## Installationsanweisung Kifibu-Update beim Rechenzentrum Eichstätt

## Allgemeine Beschreibung:

Sobald ein Update freigegeben wird, steht es im PC-Arbeitsplatz im Laufwerk P: im Verzeichnis Kifibu\_Update zur Verfügung. Von dort muss die aktuelle Programmdatei (kifibu\_ds.accde) lediglich in das Anwenderverzeichnis unter Kifibu kopiert werden.

Nachstehend werden diese Schritte im Einzelnen beschrieben.

## Einzelschritte:

- Kifibu darf nicht geöffnet sein!
- An ihrem PC-Arbeitsplatz im Explorer finden Sie das Laufwerk , P:' mit dem Ordner Kifibu Update.

Darunter stehen die Verzeichnisse mit den letzten Updates.

*2021\_10\_11* steht z.B. für '*Jahr-Monat-Tag*', also Update vom 11.10.2021.

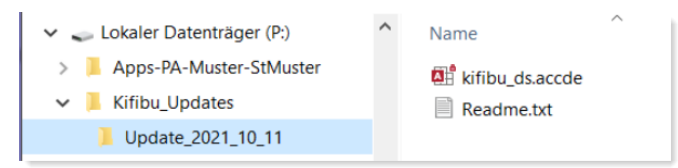

Sie müssen lediglich aus dem zuletzt angelegten Ordner die Datei , kifibu\_ds.accde' in den eigenen Ordner , Apps-PA-xxxxx\Kifibu\Anwender' kopieren.

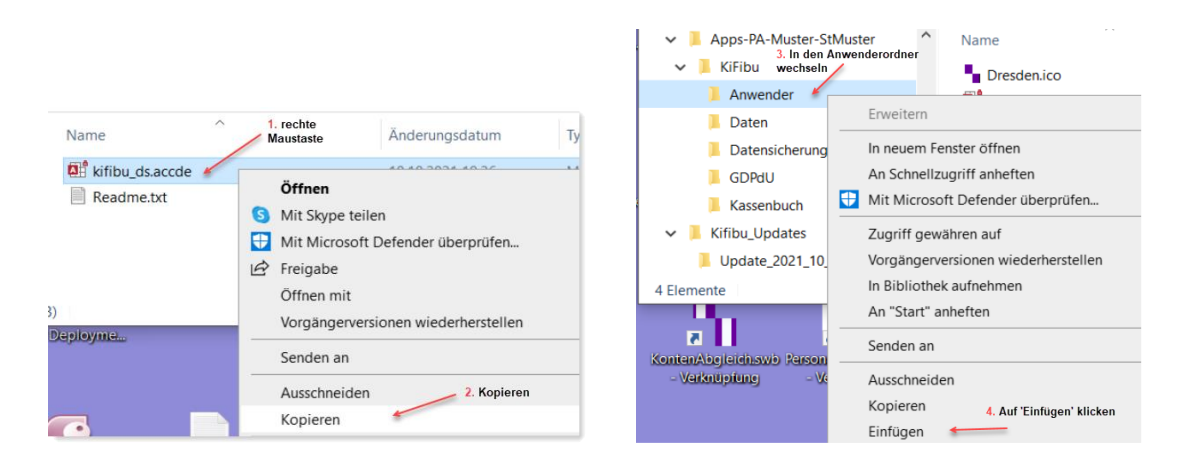

Klicken Sie bei dieser Nachfrage auf ,Datei im Ziel ersetzen'.

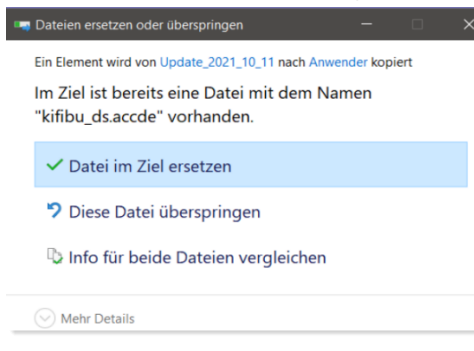

## Installationsanweisung Kifibu-Update beim Rechenzentrum Eichstätt

• Jetzt können Sie wie gewohnt die KiFibu starten. Beim erstmaligen Start der neuen Version wird im Hintergrund ihre Datenbank neu eingebunden, deshalb wird dieser Hinweis angezeigt, den Sie nur mit , OK' bestätigen müssen.

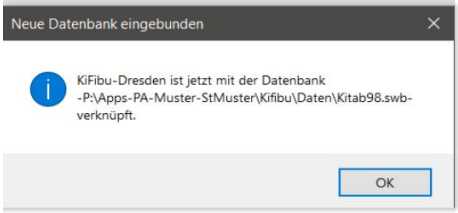

• Danach erscheint nach Auswahl der Einrichtung wie gewohnt das Startfenster. *Falls der Datenpfad nicht angezeigt wird, dann schließen Sie einfach die KiFibu und starten Sie erneut.*

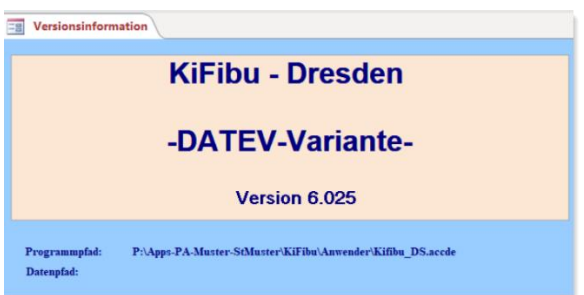

• Um die Neuerungen am Kontenplan fertig zustellen muss einmalig das Programm 'Titel prüfen' laufen:

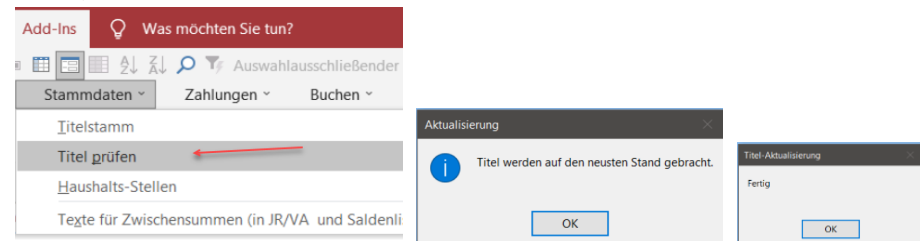

• Jetzt ist das Update angeschlossen.